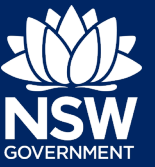

# **Submitting an Annual Report for non-council Crown Land Managers**

The following guide has been prepared to assist non-council Crown land managers to submit an annual report using Crown Land's [Reserve Manager Portal](https://portal.crownland.nsw.gov.au/) (the Portal). This guide includes 4 sections to assist with the annual report lodgement:

- 1. Initiate a new Annual Report
- 2. Completing the Annual Report
- 3. Navigation Tips
- 4. Finalising and submitting the Annual Report

Please review the guide prior to completing the submission process. If you require any further assistance during this process, please contact the Department of Planning, Industry and Environment – Crown Land on 1300 886 235.

## Before you start your Annual Report submission

Before you begin to prepare the Annual Report, ensure you have reviewed the following:

### **Logging into the Portal**

For guidance on how to log into the Portal, please refer to [Logging into the Portal Quick Reference](https://reservemanager.crownland.nsw.gov.au/__data/assets/pdf_file/0020/1355231/Portal-Quick-Reference-Guide-Logging-into-the-Reserve-Manager-Portal.pdf)  [Guide.](https://reservemanager.crownland.nsw.gov.au/__data/assets/pdf_file/0020/1355231/Portal-Quick-Reference-Guide-Logging-into-the-Reserve-Manager-Portal.pdf)

#### **Group multiple reserves together (if required)**

Grouping multiple reserves allows for reserves to be reported as a "group" and not individually. This can be done if, for example, the reserve's finances are managed as a single unit. For instructions on how to group reserves, refer to Table 1 below.

### **Set-up access for all parties contributing to the report**

Any board member of a statutory land manager or corporate user can contribute to the report, as well as third-party contractors who may be assisting the board. For example, your accountant.

If you need a login created for a third-party contractor, refer to Table 1 below, follow Step 1, but on Step 2 select 'Other', and then provide their details.

The following table may not be applicable to you, if that is the case please proceed to the next set of instructions "Initiate a New Annual Report"

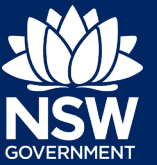

#### **Table 1. Initiating a request for grouping reserves**

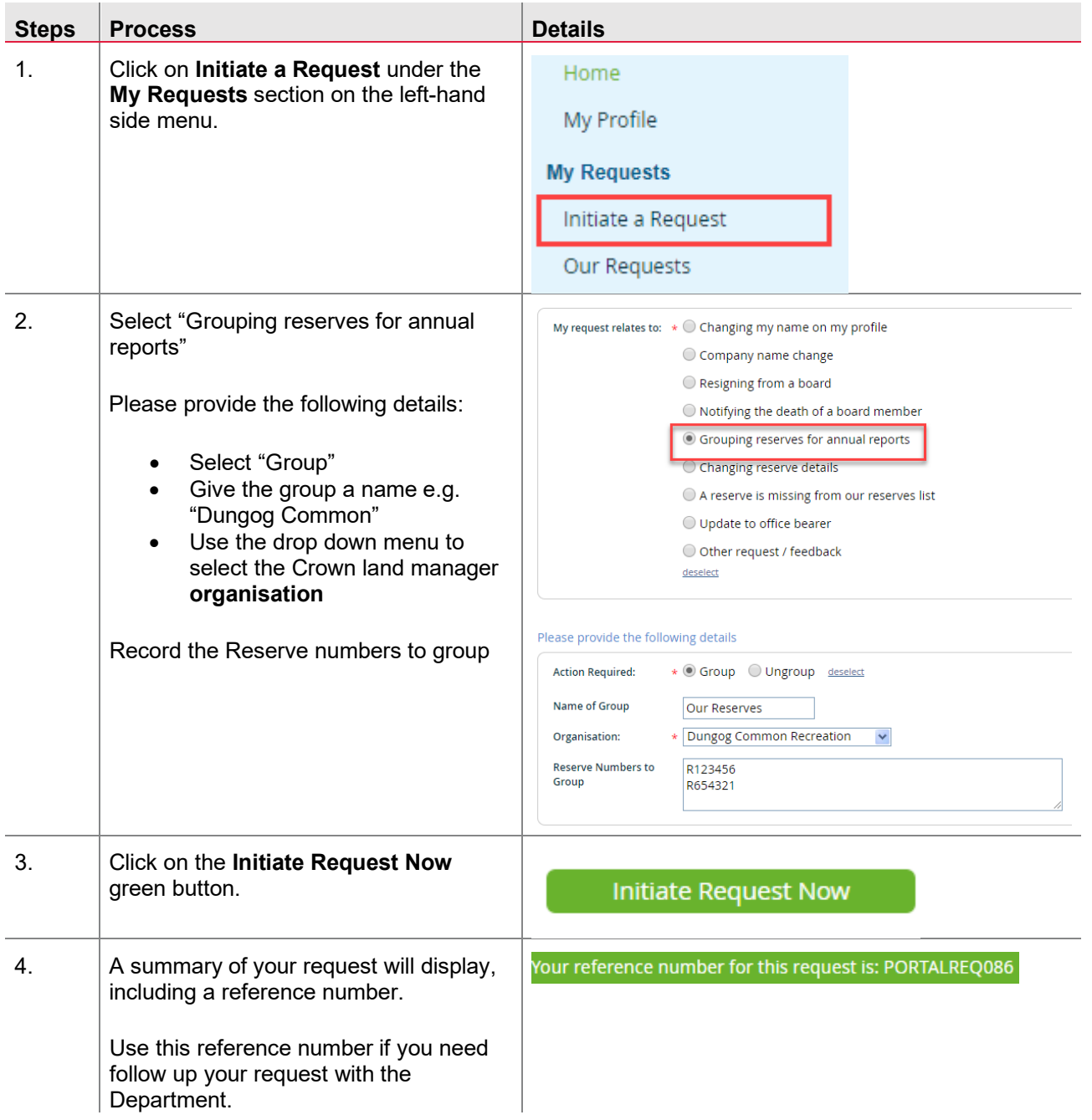

If you go into your reserves listing you will be able to see the 'Grouped reserves'. Please make sure they are correct before initiating your Annual Report.

Quick Reference Guide

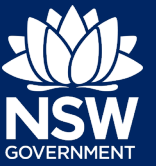

## 1. Initiate a new Annual Report

Follow the following steps to prepare the annual report.

### **Table 2. Initiate Annual Report**

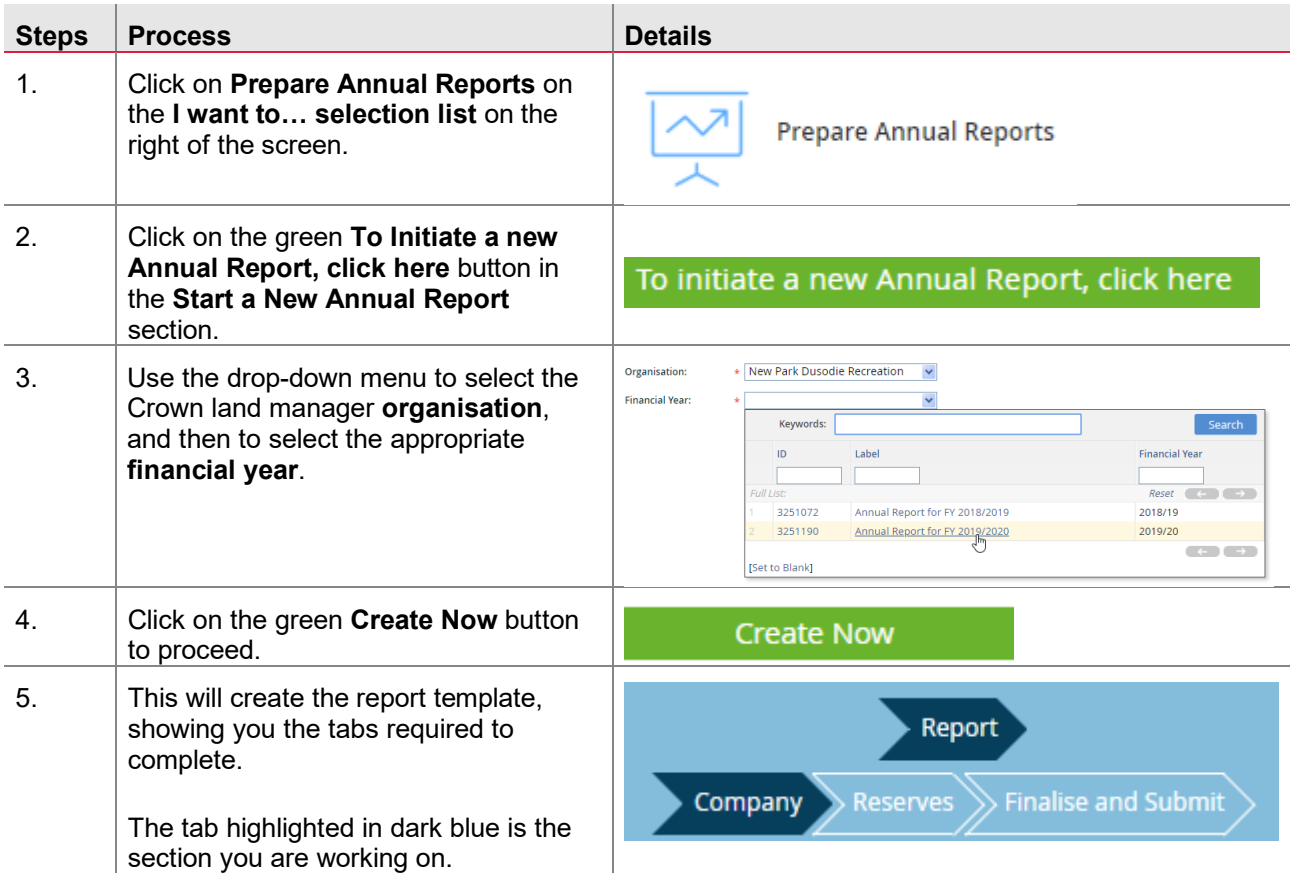

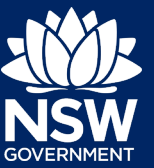

## 2. Completing the Annual Report

Once the Annual Report has been initiated, anyone with access to the annual report can contribute, including a third-party contractor.

Refer to **Navigation tips** following this section for how to save as you go, edit, and retrieve a saved report

#### **Table 3. Completing your Annual Report**

ĺ

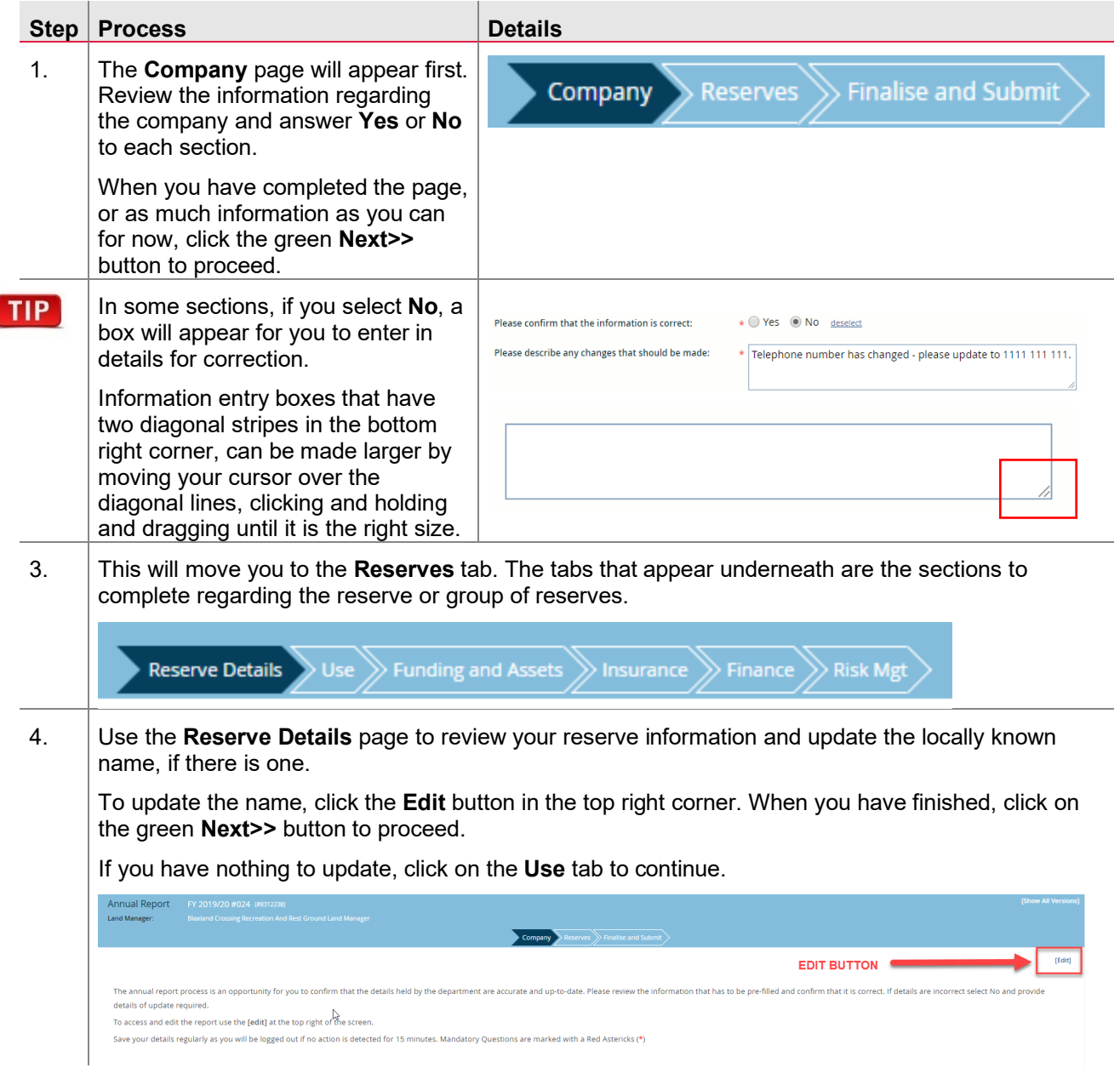

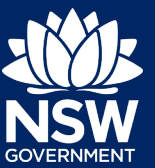

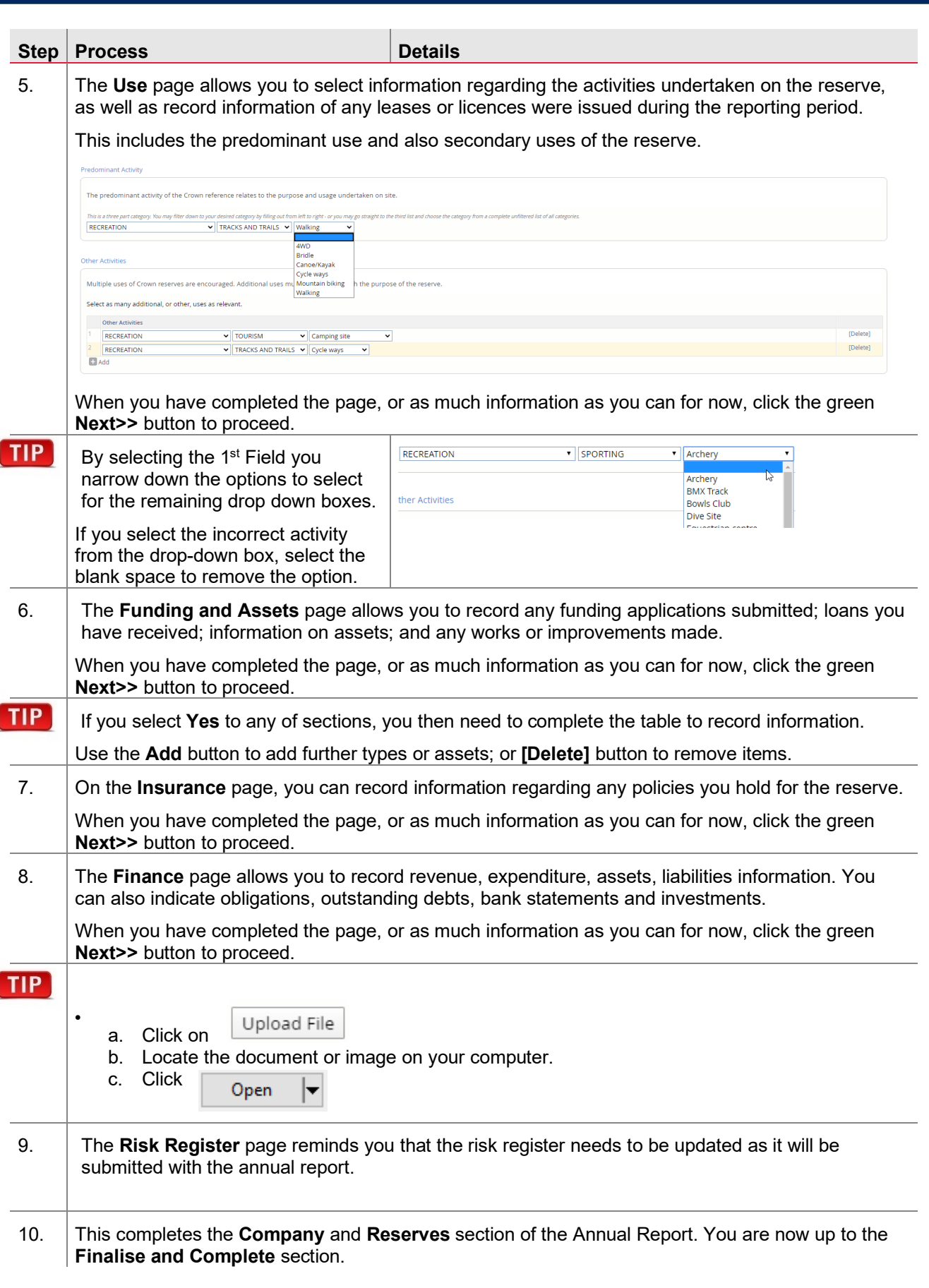

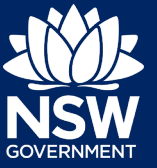

## 3. Navigation Tips

### **Username and password issues**

If you have entered your username and password three times and not successfully logged in, you will be locked out of system. The portal does not tell you if you have been locked out of your account.

To reset your password please contact the Department on 1300 886 235.

### **Save your progress**

Please save your work regularly. Save as you go by clicking the green **Next** button on a tab to save your changes and move to the next tab. The system does time out following period of inactivity.

If you move to another tab without clicking the **Next** button, your changes will be lost and will need to be re-entered.

 $Next$   $\geq$ 

#### **Return to previous screen**

You can go back to an earlier tab by clicking on the tab header. If you move between tabs, you will need to click **[Edit].** The **edit button** is in the top right of the screen, use this to enter Edit mode if you need to make changes. (See Step 4 in Table 3, above)

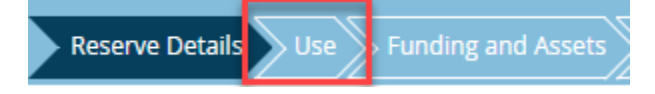

### **Complete a saved Annual Report**

To come back and complete a saved Annual Report, click **Our Annual Reports** under **Reserves** on the left hand menu.

Reports that are in progress appear under **Reminder: Reports in Progress**. You can see under **Last Updated By** who contributed to it last and the date under **Last Saved**.

### **Print the report before submission**

It is not possible to print a copy of the annual report prior to submission

### **Edit the report after submission**

It is not possible to edit the report once it has been submitted. Please ensure you have clarified any details with other board members prior to submission.

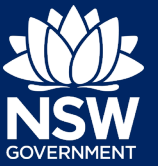

## 4.Finalising and submitting the Annual Report

#### **Table 5. Finalise and Submit table**

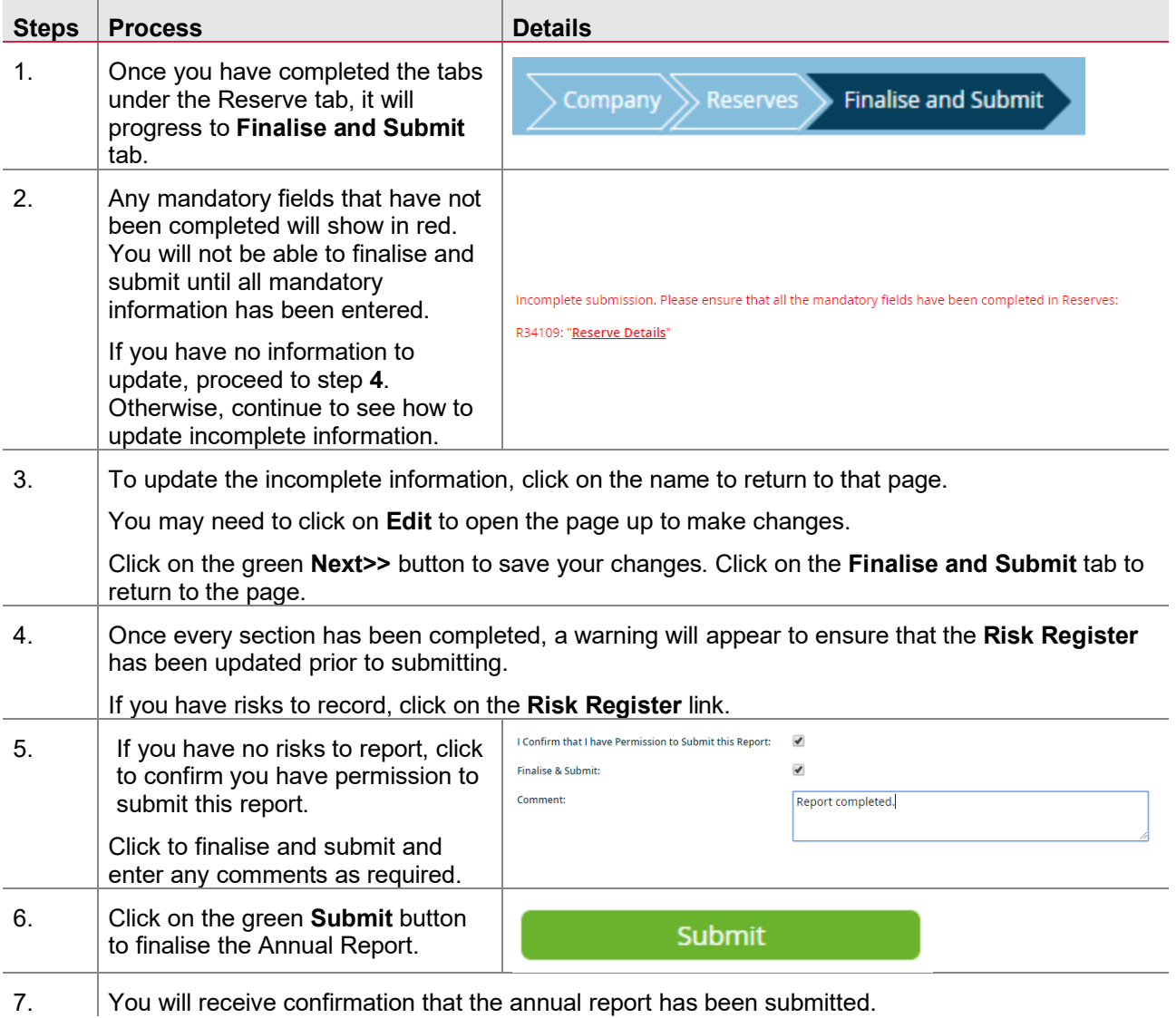

<sup>©</sup> State of New South Wales through Department of Planning, Industry and Environment 2021. The information contained in this publication is based on knowledge and understanding at the time of writing (September 2021). However, because of advances in knowledge, users are reminded of the need to ensure that the information upon which they rely is up to date and to check the currency of the information with the appropriate officer of the Department of Planning, Industry and Environment or the user's independent adviser.